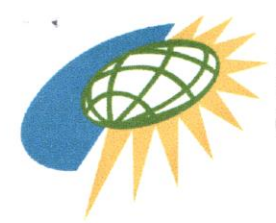

REPUBLIC OF THE PHILIPPINES OFFICE OF THE PRESIDENT Cagayan Economic Zone Authority

# MEMORANDUM CIRCULAR NO.J.<sup>002</sup> eries of 2021

Date: 26 May 2021

- To: CEZA INTERACTIVE GAMING LICENSEES (Master Licensees, Principal Licensees, Sub-Licensees, Interactive Gaming Support Service Provider (IGSSP), Interactive Gaming Systems Provider (IGSP), Data/Content Streaming Provider
- Subject: Registration with the Anti-Money Laundering Council (AMLC) of Casinos, Offshore Gaming Operators (OGOs) and their Service Providers (OGO SPs)

WEEREAS, Republic Act 10927 included the casinos among the covered persons under Section 3(a) of the Anti-Money Laundering Act of 2001 (AMLA):

 $\degree$ (8) Casinos, including internet and ship-based casinos, with respect to their casino cash transactions related to their gaming operations."

Section  $3(a)$  of the AMLA, was further amended by Republic Act No. 11521 to include:

 $\mathcal{C}(10)$  Offshore gaming operators, as well as their service providers, supervised, accredited or regulated by the Philippine Amusement and Gaming Corporation (PAGCOR) or any government agency:"

As defined under Section 3(l) of the same law.'

 $\gamma$ (4) 'Offshore gaming operator' refers to an entity engaged in offering online games of chance or sporting events via the internet using a network and software program, by themselves or through local service providers."

"(5) 'Service providers' refer to duly constituted business corporation who provides components of offshore gaming operations to offshore gaming operators."

Registration of casinos with the AMLC's electronic reporting system is mandated by Section 32, Rule MII of the Casino lmplementing Rules and Regulations of R.A. No. 10927 (CIIRs). Similarly, registration of OGOs and OGO SPs is required under Section 3.2, Rule 4; Section 4, Rule 22, and Section 1.4, Rule 35 of the 2018 lmplementing Rules and Regulations of the AMLA (2018 IRR), as amended.

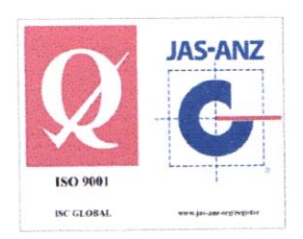

**Republic of the Philippi** CAGAYAN ECONOMIC ZONE AUTHORITY **APPROVED FOR** POSTING `Co∿uz inardo C

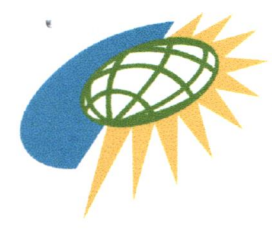

REPUBLIC OF THE PHILIPPINES OFFICE OF THE PRESIDENT Cagayan Economic Zone Authority

THEREFORE, in consideration of the above premises, all CEZA Licensees registered under the CEZA Interactive Gaming Rules and Regulations are hereby DIRECTED to register with the AMLC Online Registration System and Electronic Reporting System as required under the AMLA, the 2018 IRR and the CIRR.

Licensees are reminded that the non-registration of a covered person constitutes as failure to electronically file covered and suspicious transaction reports with the AMLC, which is a money laundering offense as per Sec. 4(c) of the AMLA, as amended.

A copy of the AMLC Online Registration System Manual is attached for reference.

For more information, please contact the Registration Staff of the AMLC Secretariat at +632 8 708 7067,+632 5 3023848,or +632 5 310 3244.

For strict compliance.

## CAGAYAN ECONOMIC ZONE AUTHORITY

By:

**SECRETARY RA** 

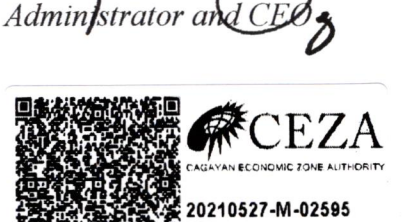

27, 2021 11 02 am

A ALAMEL

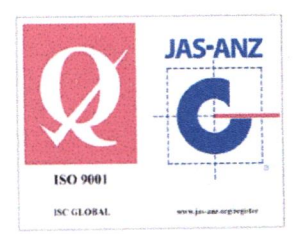

10th floor Greenfield Tower, Mayflower corner Williams Streets, Greenfield District, Mandaluyong City, Mero Manila, Philippines 1550 Tel. (+632) 8291-6704 to 08 Email: info@ceza.gov.ph Website: www.ceza.gov.ph Cagayan Offices: Centro, Santa Ana, Cagayan 3514 - Tel. (+6378) 703-7360 Regional Government Center, Carig Sur, Tuguegarao City, Cagayan 3500 - Tel. (+6378) 277-2639

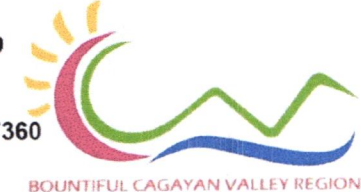

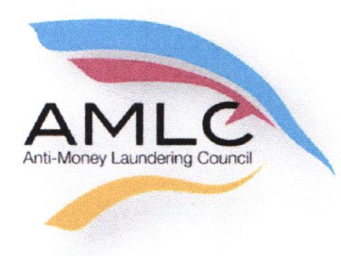

i

Anti-Money Laundering Council Manila, Philippines

# Online Registration System

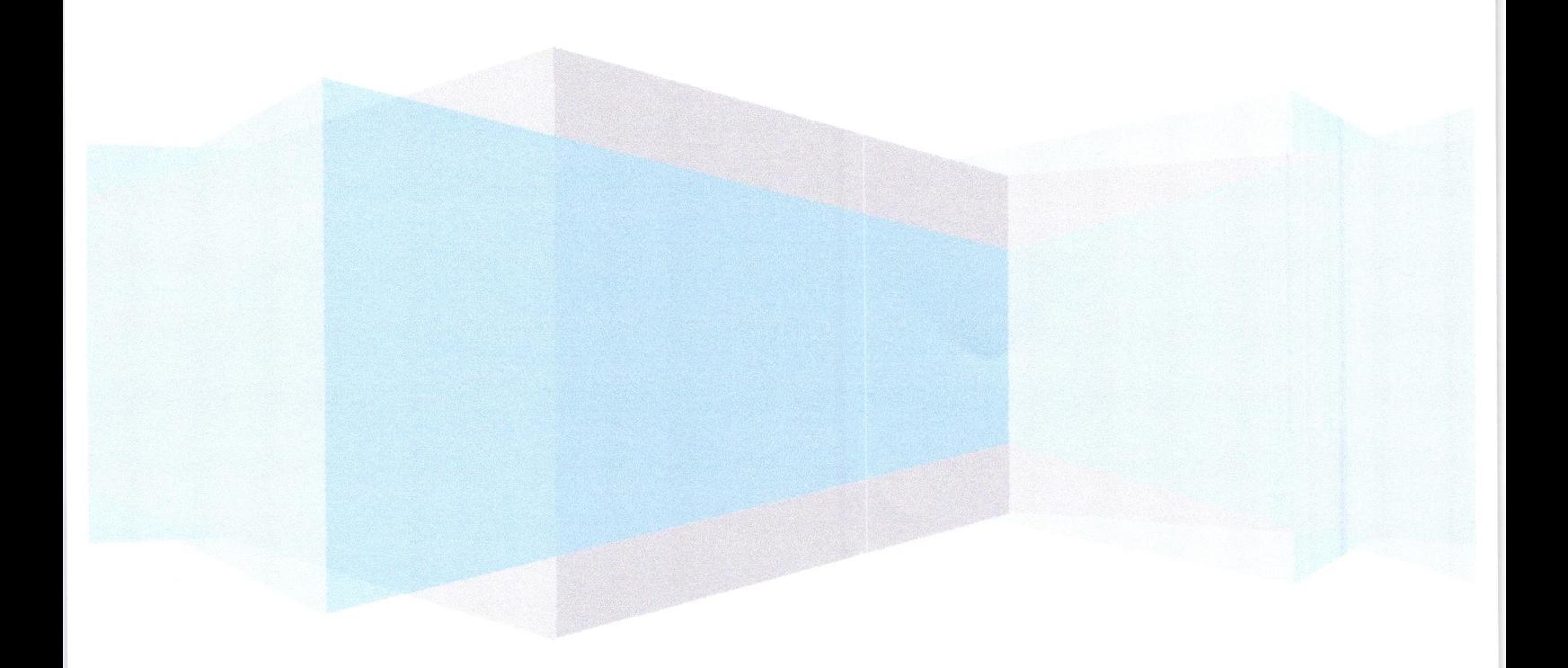

#### ONLINE REGISTRATION

#### INTRODUCTION

One of the many functions of the Anti-Money Laundering Council (AMLC) is "To require and receive covered or suspicious transaction reports (CTRS/STRs) from covered institutions" (section 7.1 of R.A.9160). Section 1 of RA 10365 amends Section 3 of R.A 9160 to expand the coverage of the law; it changes the definition from covered institutions to covered persons, whether natural or juridical.

ln addition, Section 9.c of Resolution No. 11 of the AMLC states, "Covered persons (CPs) shall report to the AMLC all covered transactions and suspicious transactions within five (5) working days from occurrence thereof, unless the AMLC prescribes a different period not exceeding fifteen (15) days.

ln order to transmit CTR5 and STRS, cPs need to register with the AMLC in order to be given access to the AMLC Portal.

The Online Registration System for CPs will allow Compliance Officers to manage their user accounts as well as that of their alternates. The system will also provide a means of monitoring CP's user accounts by requiring Compliance Officers to update their information every two (2) years.

#### **GUIDELINES**

- 1. Before proceeding with the Online Registration, Compliance Officers (Cos)/Associated Persons (APs) /Primary Designated Officers {PDOs) should have document/s showing his/her designation.
	- a. secretary Certificate and/or Board Resolution and/or General lnformation Sheet for COs of Banks, lnsurance Companies, Securities Companies, Financing Companies, Lending Companies, Pre-Need Companies and all other Covered Persons registered with the SEC as a Corporation.
	- b. Certificate of Associated Persons for APs of Brokerage Companies.
	- c. DTI certificate for Pawnshops/Money service Businesses, registered as Single Proprietorship as well as a Document, notarized and signed by the owner of the MSB/Pawnshop designating him/her as the Primary Designated officer.
- 2. COs/APs/PDOs should download the Transaction Security Protocol Manual from www.amlc.gov.ph and perform the following steps:
	- a. Download the Gnu Privacy Guard (GPG) software from www.amlc.gov.ph under the Reporting Tools tab.
	- b. Install the GPG Software.
	- c. Generate public key.
	- d. Export public key (file extension is .asc); Be ready with your exported asc file as this will be needed during online registration
	- e. Get and save the AMLC public key (amlc.asc) from www.amlc.gov.ph under the Reporting Tools tab.
- f. lmport the AMLC Public key (amlc.asc)
- g. Certify and Sign AMLC Public key.
- h. Back up of COs Public key.

 $\hat{\mathbf{z}}$ 

 $\bar{\imath}$ 

- 3. Once ltems 1-2 have been performed/accomplished, COs/APs/PDOs may now proceed with the Online Registration (https://portal.amlc.gov.ph).
- 4. Registration will be processed daily; cut-off time is 1:00 PM, registration received after 1:00 PM will be processed the following day.

### 1. Log-on to https://portal.amlc.gov.ph

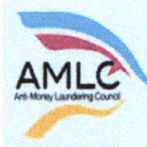

 $\ddot{\phantom{a}}$ 

### Republic of the Philippines

Anti-Money Laundering Council<br>The Philippines' Financial Intelligence Unit

### Welcome to the Anti-Money Laundering Council Portal! (Ver. 2.8)

The facility allows Covered Persons (CPs) to accomplish the following:

\*Online Registration<br>- Allous Compliance Officers to register and attach supporting documents. Submission of hardcopy documents are no longer required.

\*Upload CTR/STR Files<br>- Encrypted Covered Transaction Reports (CTRs) and Suspicious Transaction Reports (STRs) may be conveniently transmitted to the AMLC via this facility.

\*View History of Uploaded CTR/STR Files<br>- Access history of uploaded CTR/STR files. Errors are logged, allowing users to identify and make the necessary corrections. Users also have the option to download<br>the validation me

\*View News Advisories<br>- New and archived AMLC advisories may be accessed from this facility.

\*Upload Attachments to STRs<br>- Digital attachments to Suspicious Transaction Reports (STRs) may be submitted through this facility. The STR should have been uploaded first prior to uploading of<br>attachments.

\*View History of Uploaded Attachments to STRs<br>- Access history and status of uploaded STR attachments.

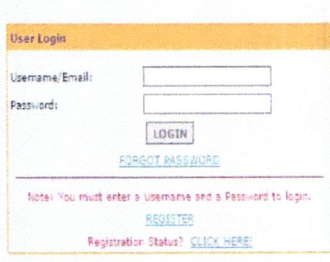

### 2. Click on Register

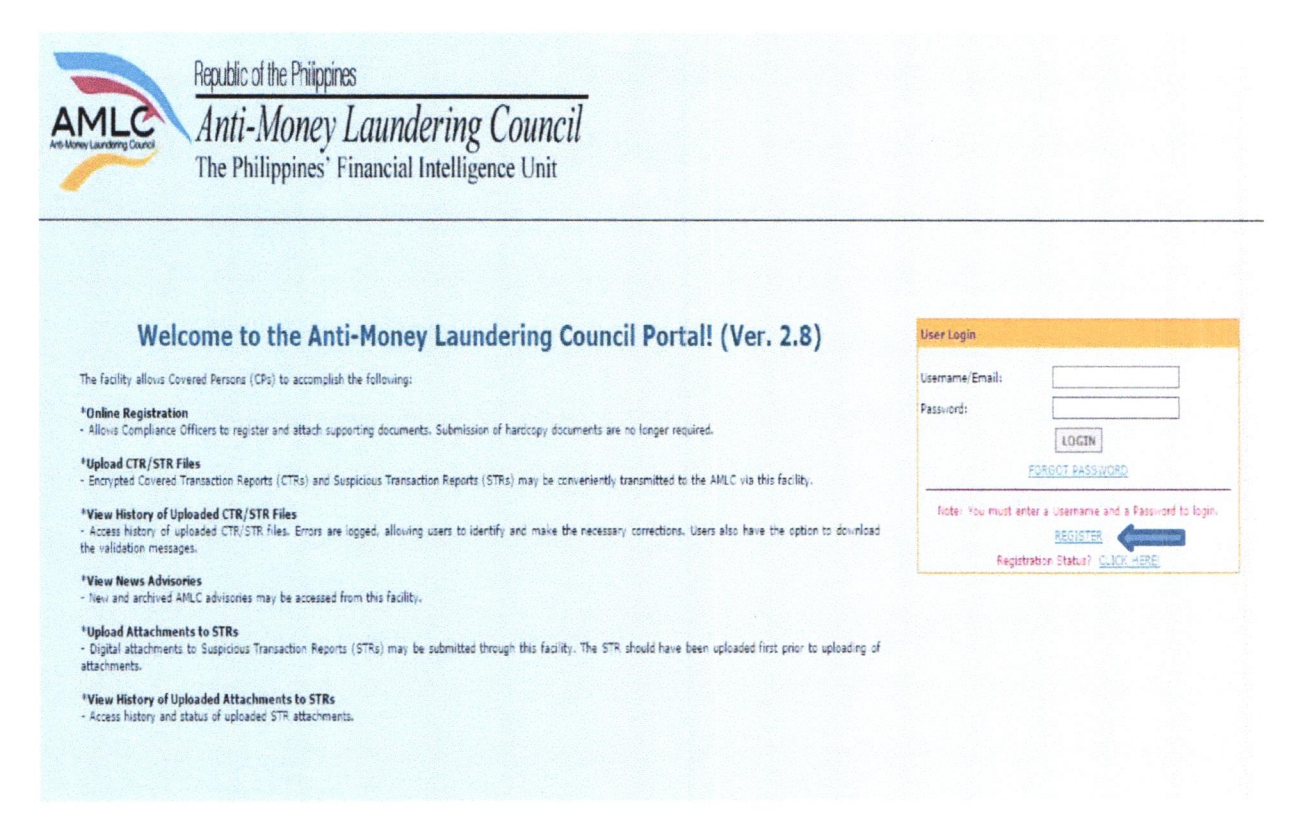

3. Covered Person Registration page will appear, please read the instructions first before proceeding to Step 1 of 3.

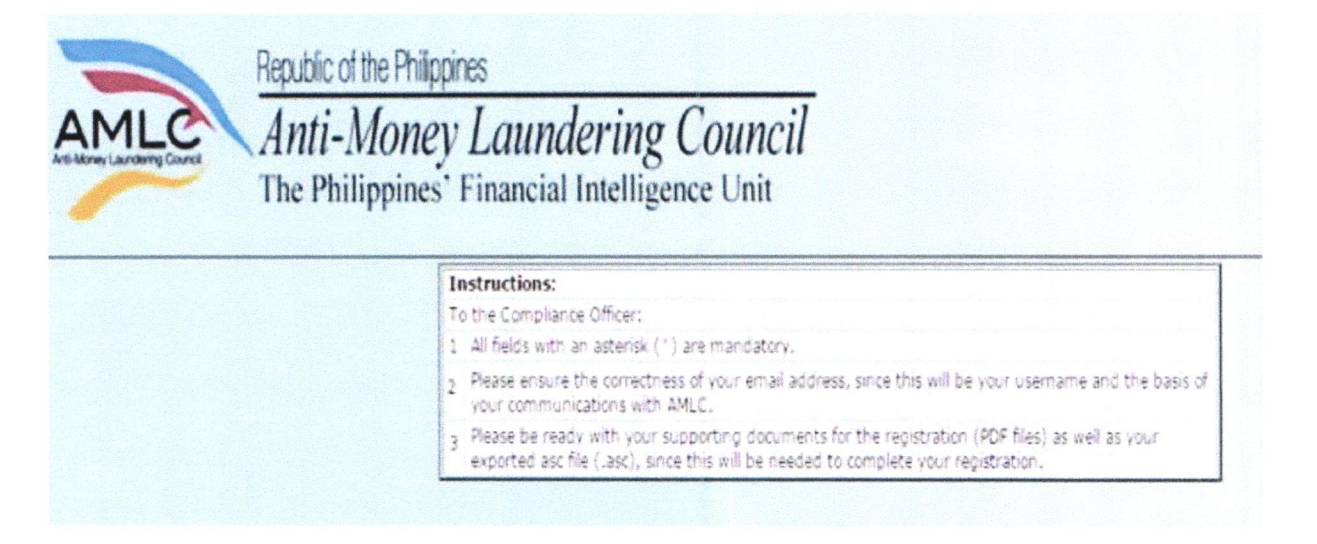

Step 1 of 3: Key in details of the Covered Person and Contact Details of the Authorized Officer, Once step 1 of the Registration process is completed, click on Next to go to the 2<sup>nd</sup> step.

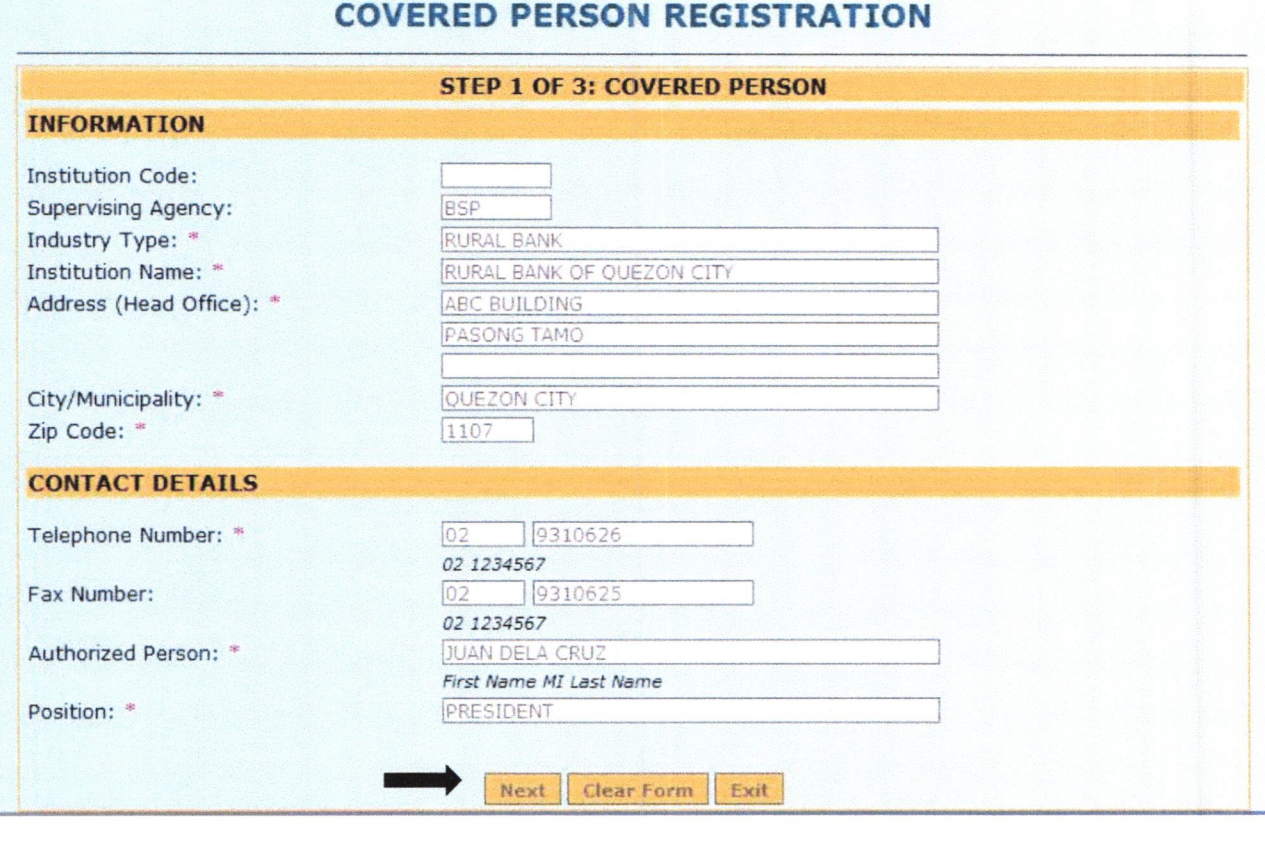

Note: Be sure to have a scanned copy of your document/s stating your appointment as the CO/AP/PDO; have generated your public key using Kleopatra and have your exported asc file before proceeding to the next page (Step 2 f 3).

4. Step 2 of 3 are the details of the CO/AP/PDO, as well as the key details of their public key. This is also where the CO/AP/PDO uploads supporting documents of his/her appointment and his exported asc file. If there is no alternate, click "Done", otherwise click "Add Alternate".

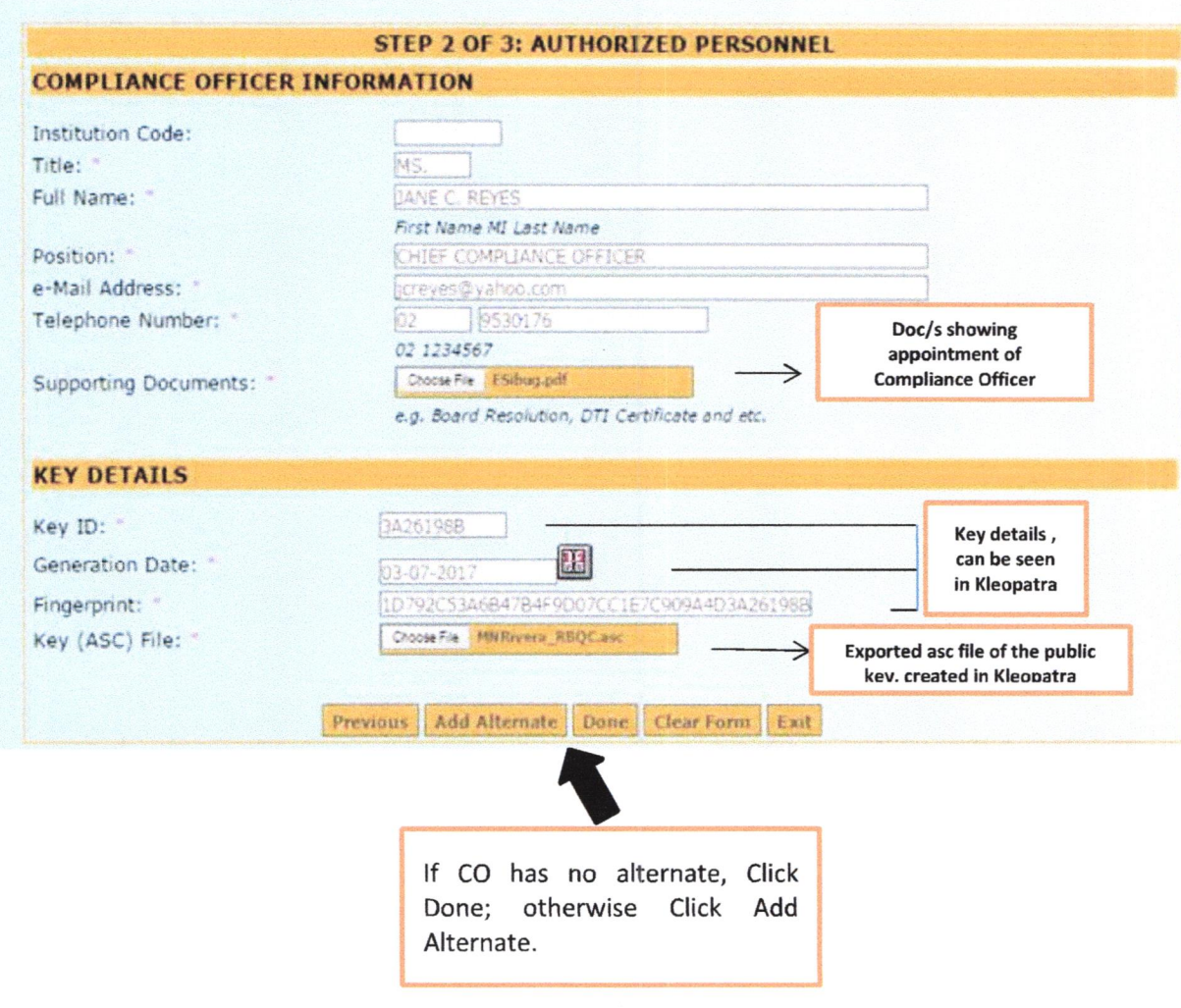

 $\tilde{\textbf{t}}$ 

5. Continue to add details of the alternate, please note that each Covered Person should have at least one alternate. Public key (Key details) of the Alternate is optional.

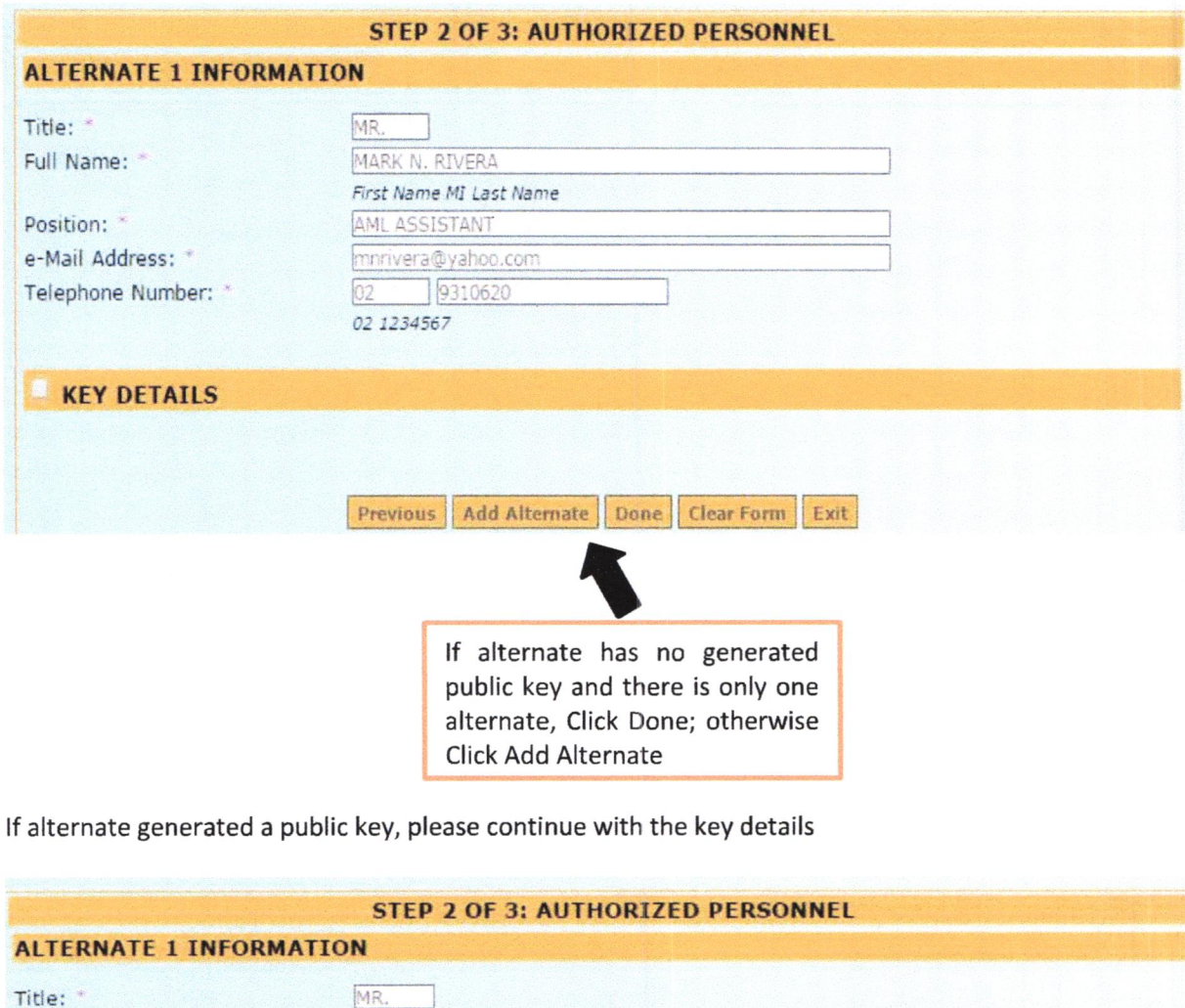

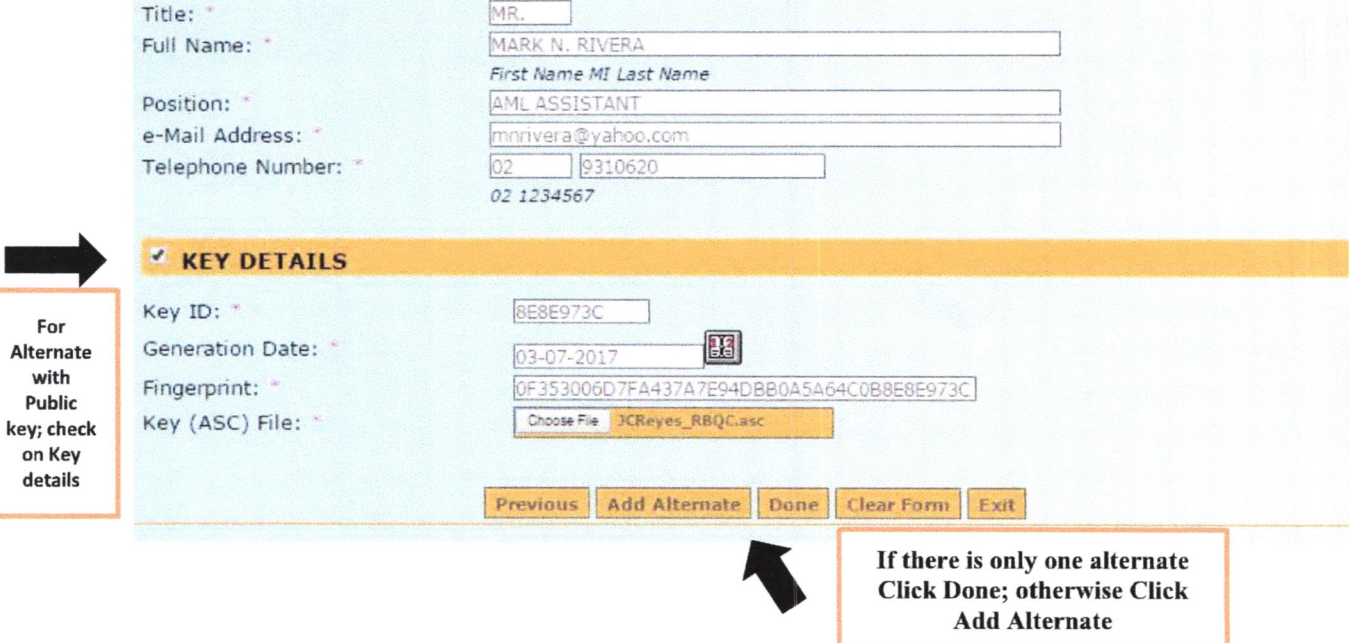

 $\bar{a}$ 

6. Step 3 of 3 shows the Summary of Registration, if all details are correct, Click "Save"; to edit details of registration, Click "Previous", to exit page without saving, Click "Exit".

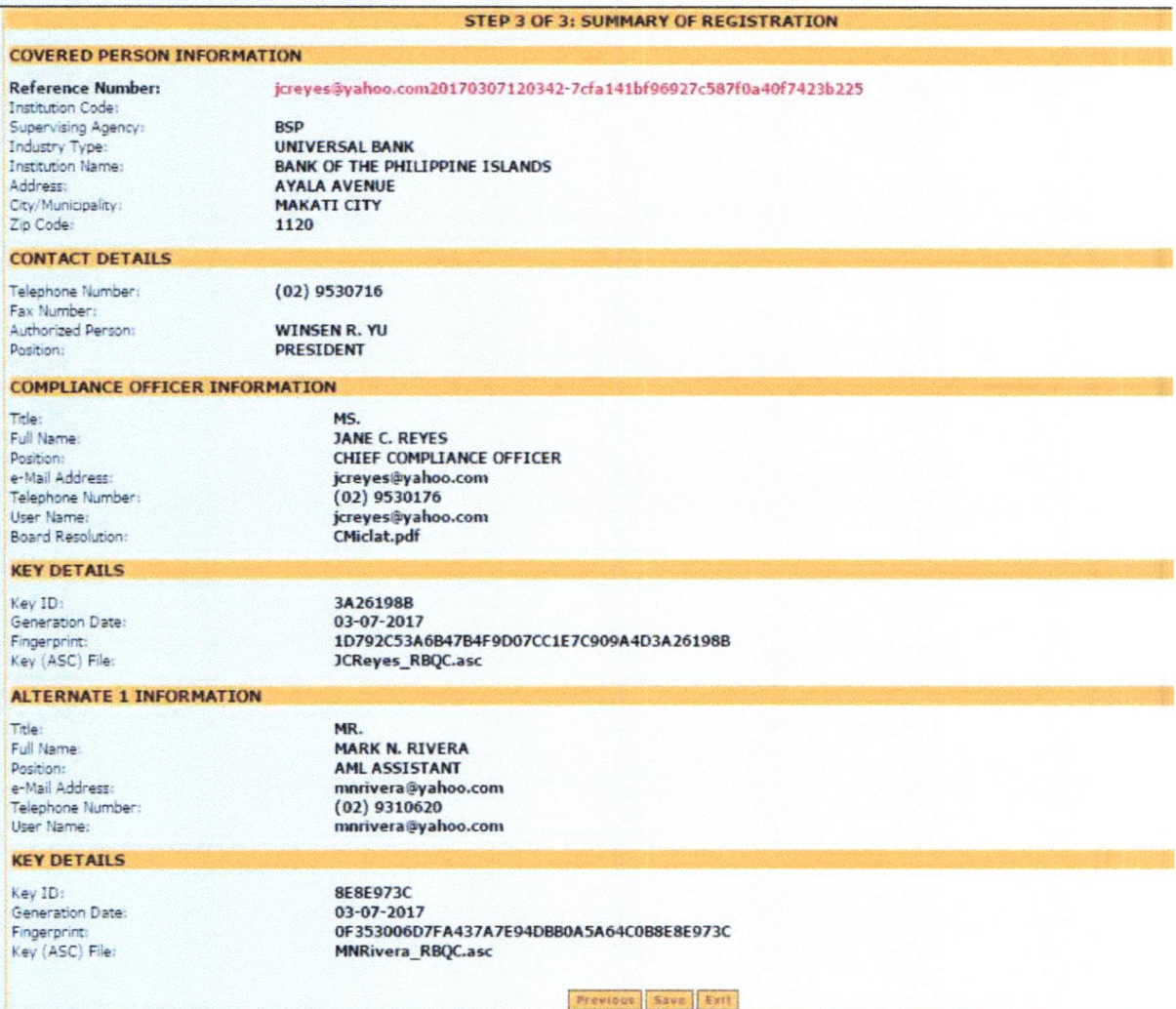

7. After you click Save, a window will appear, showing that Registration has been successful. Please take note of your Reference No. You will need this to check the status of your Registration.

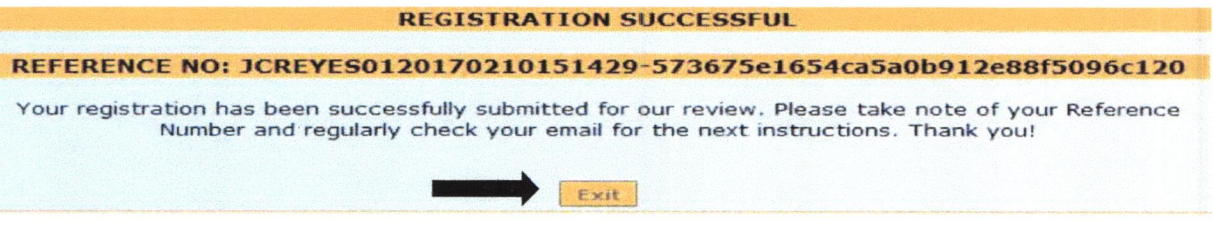

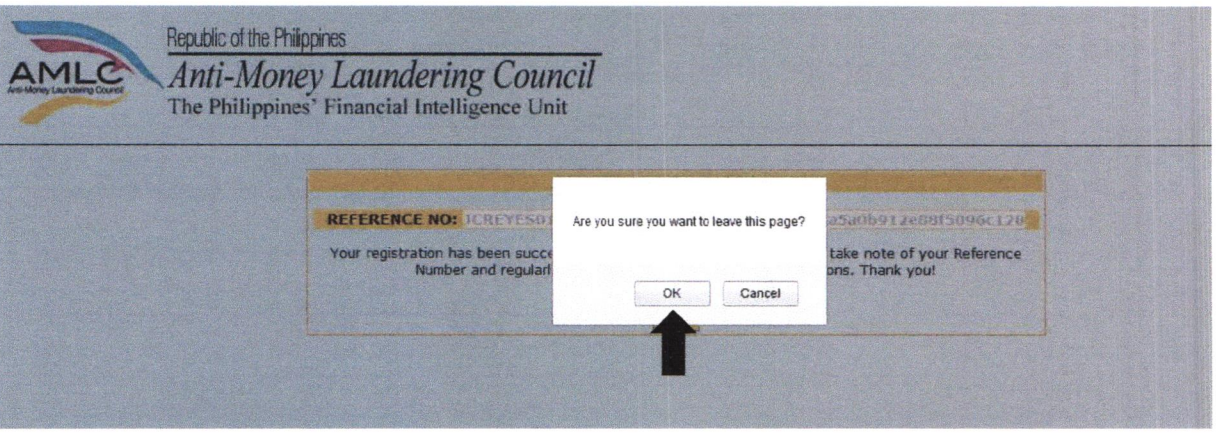

8. To verify if your Registration has been successful, please check your registered email and click the link to verify your email address.

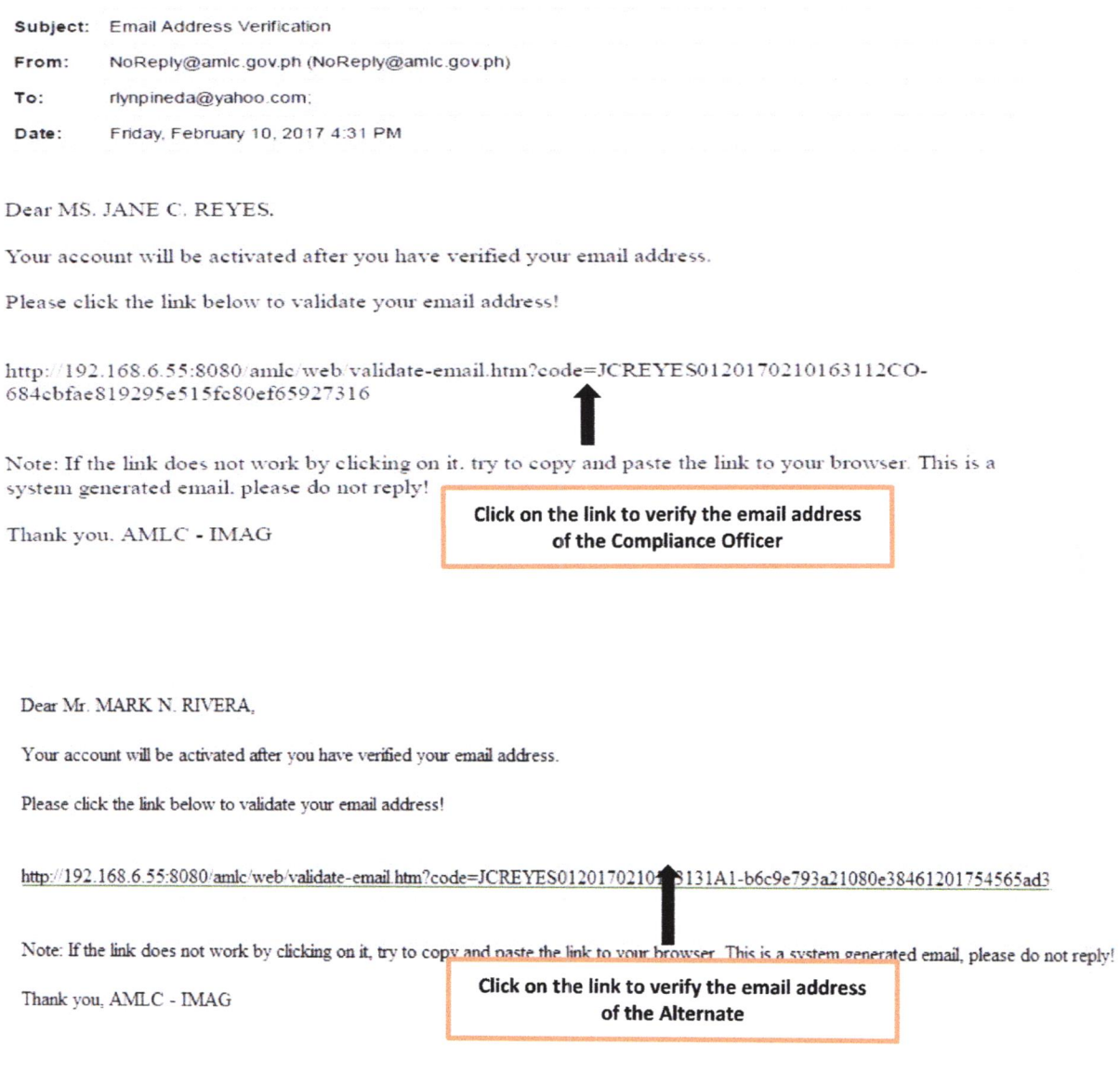

 $\hat{\boldsymbol{\epsilon}}$ 

 $\tilde{\delta}$ 

Note: Email verification will be sent to the email address of the CO/AP/PDO, as well as the designated alternate.

9. After the CO/AP/PDO and alternate have validated their email addresses, this page will appear, just click "Agree".

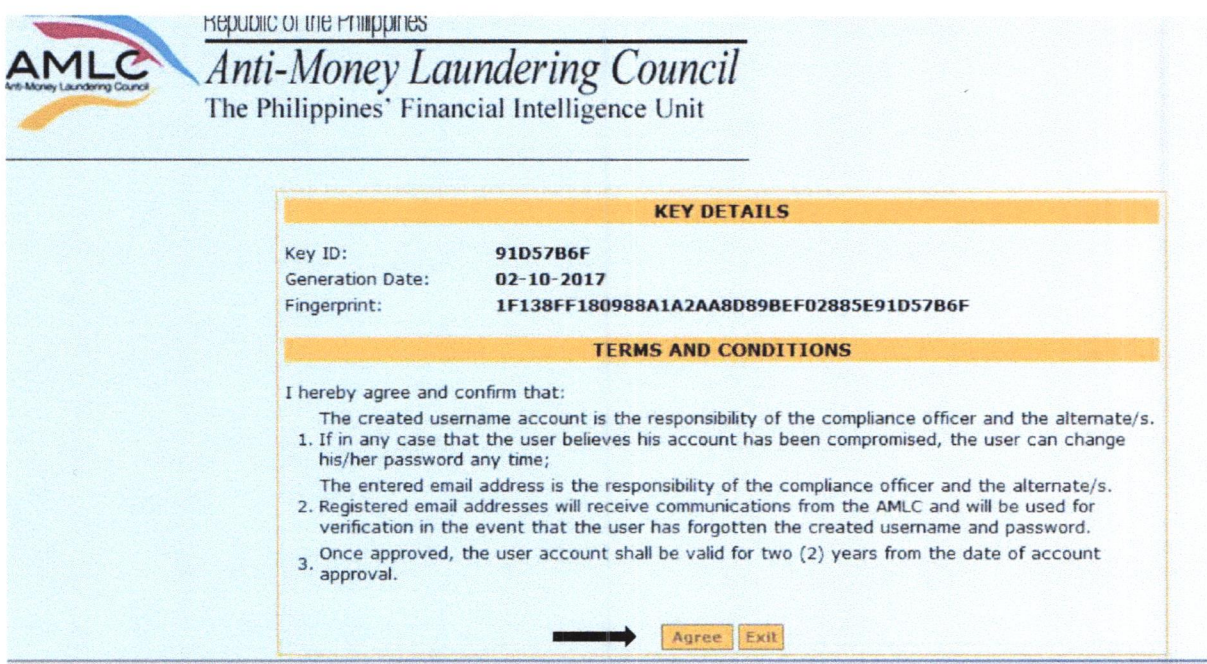

Then click on the "Exit" button.

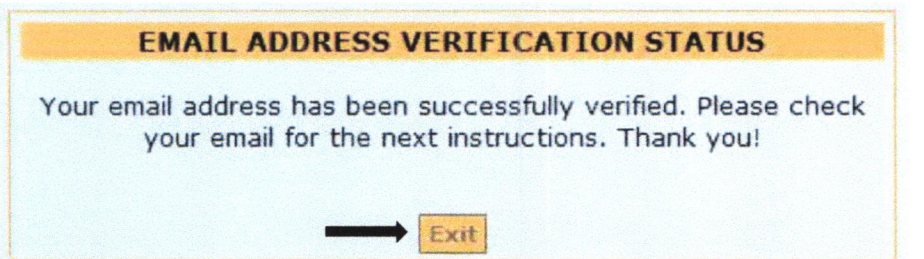

10. To check the status of your Registration, log-in to https://portal.amlc.gov.ph, and click on Registration Status.

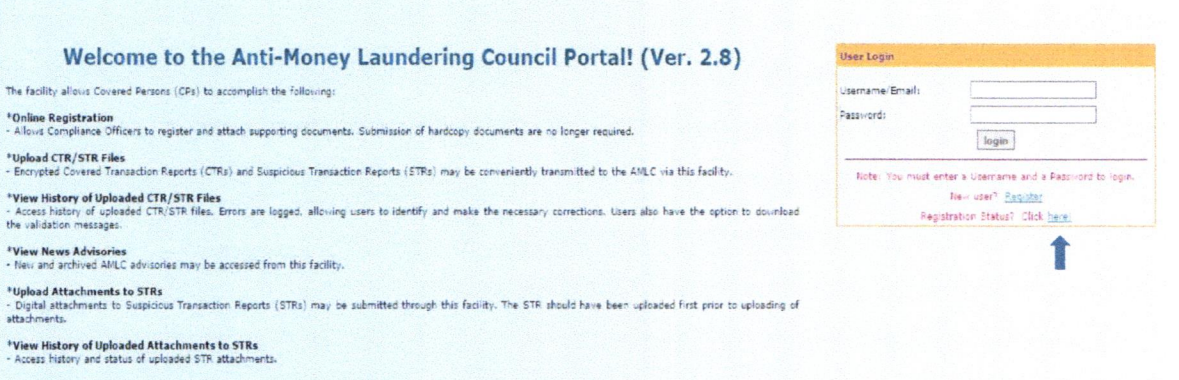

Please enter the reference number of your Registration.

 $\ddot{\phantom{a}}$ 

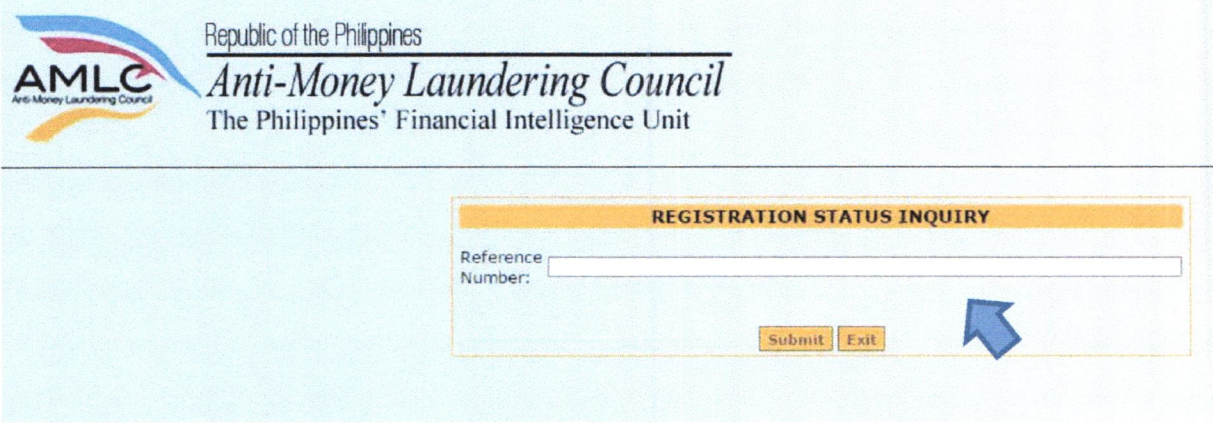

If you have not received an email from us requesting verification of your account, please check your registration status, it will show if the email address is still unverified, if still unverified, please check if the email address is correct and edit accordingly. Then click the "Resend" button.

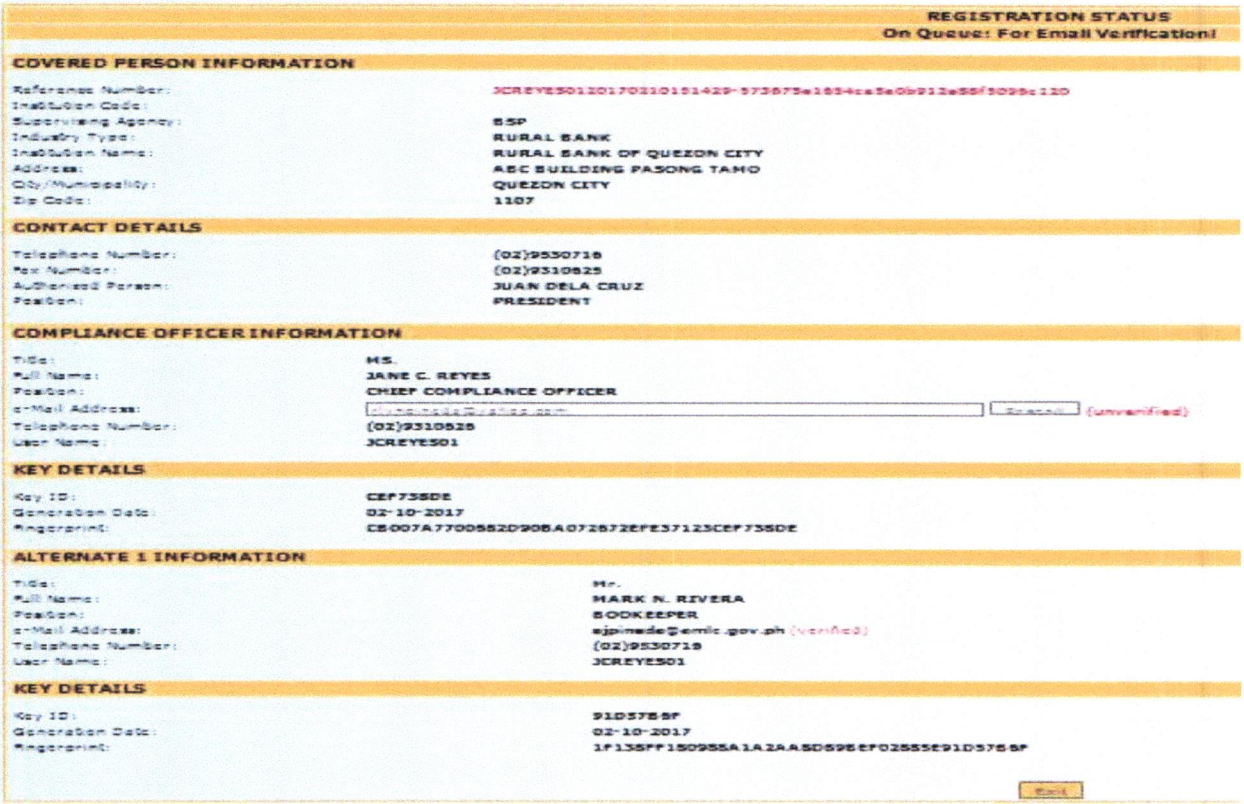

#### Once AMLC has processed your Registration, you will receive an email from AMLC whether 11. Registration has been approved or disapproved. Below is a sample email of an approved Registration.

This is to inform you that your registration has been approved. Below is your Username and temporary Password. Please log-in and change your password as soon as you received this email. Please take note that your user account shall be valid for two (2) years from the date of account approval.

Username:JCREYES@YAHOO.COM

Password: Q2CT1PH9KL

 $\mathbf{k}$ 

For Compliance Officers and/or alternates with generated public keys, please perform the following: 1. Download the AMLC public key (amlc.asc) on this link www.amlc.gov.ph/2015-12-09-07-34-10 /reporting-tools

- 2. Save the AMLC public key (amlc.asc) to:
- a. For 32 bit machine C:\Program Files\GNU\GnuPG\
- b. For 64 bit machine C:\Program Files(x86)\GNU\GnuPG\
- 3. Import the AMLC public key (amlc.asc).
- 4. Certify and Sign the AMLC public key (amlc.asc).
- 5. Perform a back up of your public key (your exported asc file).

\*\* For guidance please download the AMLC Reporting Procedure manual at www.amlc.gov.ph and refer to the Transaction Security Protocol chapter for a step-by-step procedure.

This is a system generated email, please do not reply!

Thank you, AMLC - IMAG

**ONLINE REGISTRATON** 

Please note that AMLC can only approve your Registration when the Compliance Officer and all the registered alternate/s have verified their email addresses.

12. Once registration has been approved, log-in to https://portal.amlc.gov.ph to change your password. Please log in using your email address and system generated password.

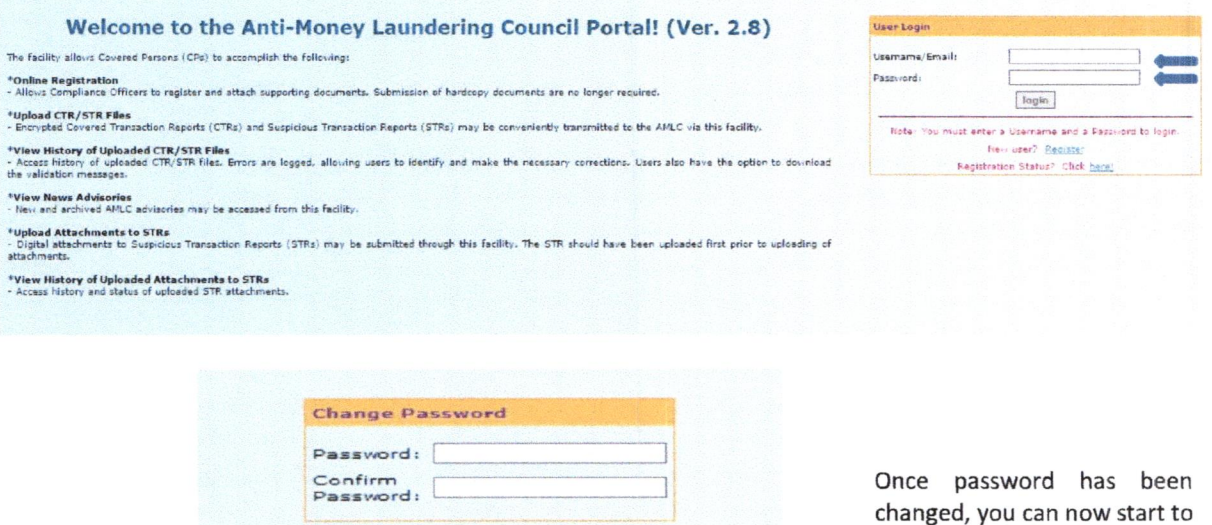

Submit

access the AMLC portal.

 $\mathcal{C}=\mathbf{0}$